## Konfiguration eines Apple iOS (iPod/iPhone/iPad)-Systems für das WLAN-Netzwerk:

## eduroam

Die folgende Anleitung beschreibt die Konfiguration eines Apple iOS (iPod/iPhone/iPad)-Systems für den Zugang zum WLAN-Netzwerk **eduroam**.

Als Gerät dient hier ein Apple iPhone 11 Pro, Softwarestand ist Version 13.3 Für die Anmeldung am Netzwerk benötigen Sie die Zugangsdaten für Ihren zentralen EUV-Account.

Über **Einstellungen** => **WLAN** gelangen Sie zu den WLAN-Einstellungen Ihres Gerätes. Stellen Sie sicher, dass das WLAN aktiviert ist.

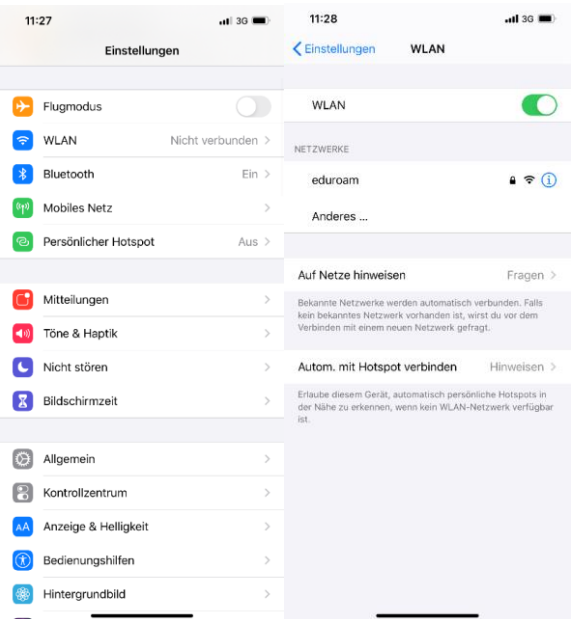

Hier sollten alle in Reichweite befindlichen WLAN-Netzwerke erscheinen. Klicken Sie auf das Netzwerk **eduroam**. Es erscheint ein Anmeldefenster für Benutzername und Kennwort:

Europa-Universität Viadrina Frankfurt/Oder IKMZ Abt. Kommunikationsnetze

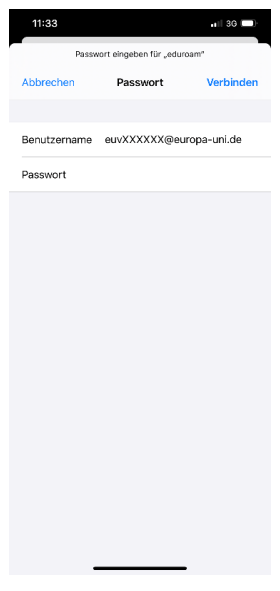

Tragen Sie hier Ihren Domain- oder HIS-Portal Anmeldenamen und **@europa-uni.de**

z. Bsp. **(Studenten) [euv123456@europa-uni.de](mailto:euv123456@europa-uni.de)** 

oder **(Mitarbeiter – Paul Meier) [pmeier@europa-uni.de](mailto:pmeier@europa-uni.de)**

und Ihr Kennwort ein.

Klicken Sie auf **Verbinden**.

Es erscheint ein **Zertifikat**:

Klicken Sie auf **Vertrauen**.

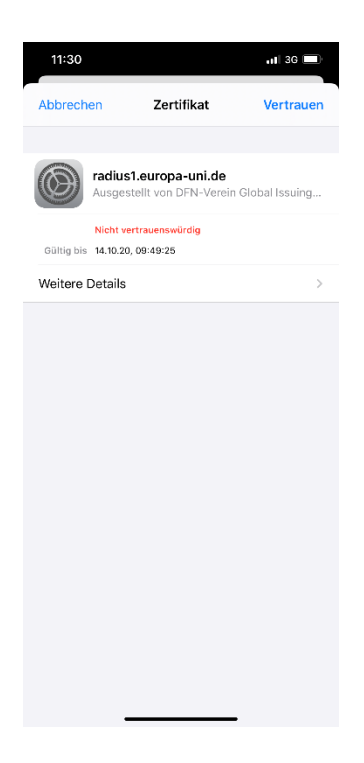

Jetzt sollten Sie mit dem WLAN-Netzwerk **eduroam** verbunden sein:

Europa-Universität Viadrina Frankfurt/Oder IKMZ Abt. Kommunikationsnetze

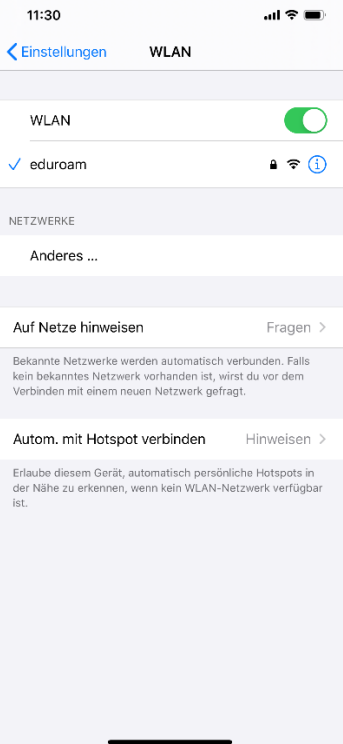